Enjoy!

#### **Relay-Kaltura**

You will get a message at your University email account confirming that your video has completed processing and is available on the media service you selected.

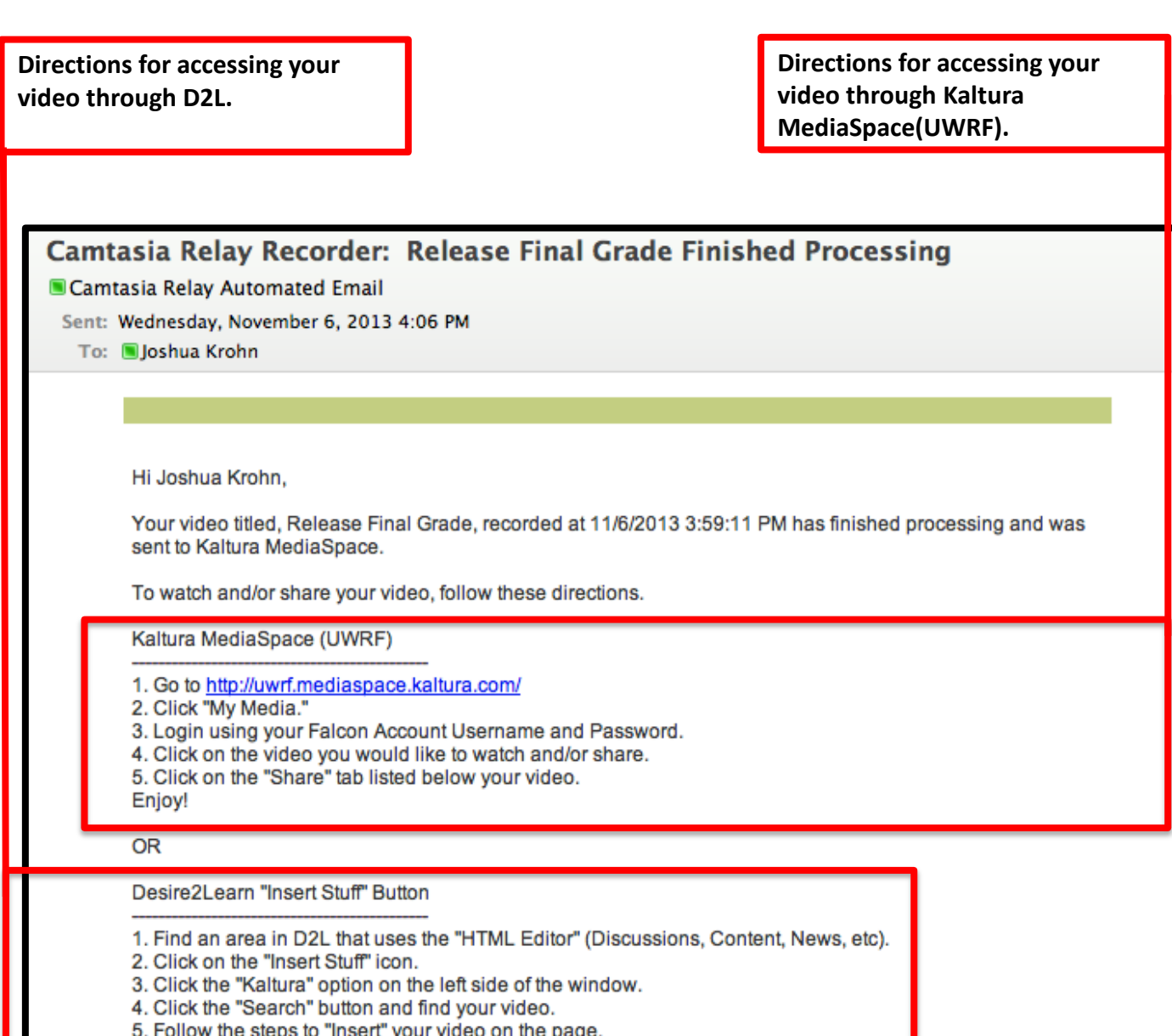

[Go to https://uwrf.mediaspace.kaltura.com/](https://uwrf.mediaspace.kaltura.com/)

**Login with your Falcon Account. You will be able search for the video you wish to share.**

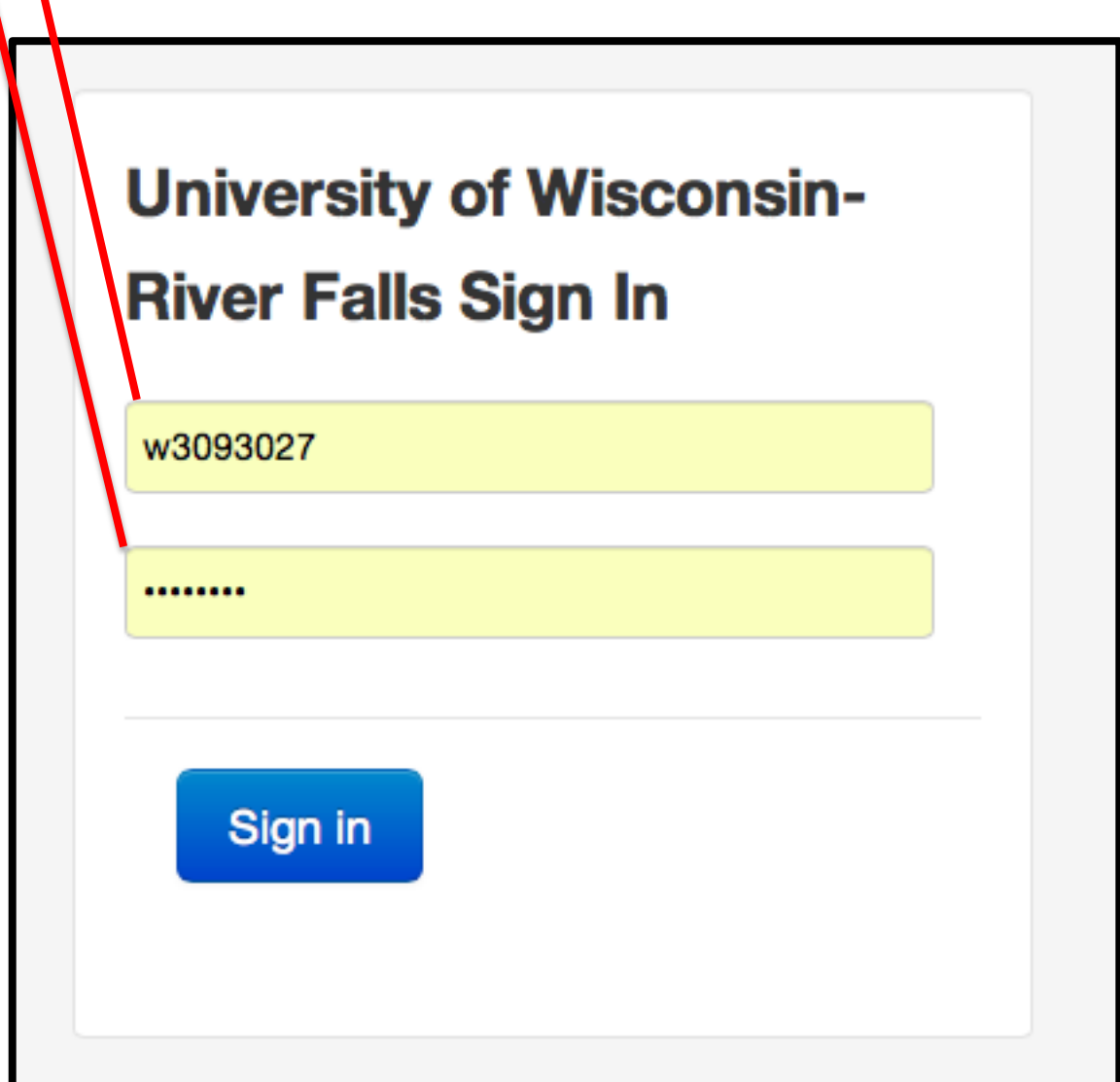

[Once you have logged into Mediaspace, you will see a list of your](https://uwrf.mediaspace.kaltura.com/)  videos.

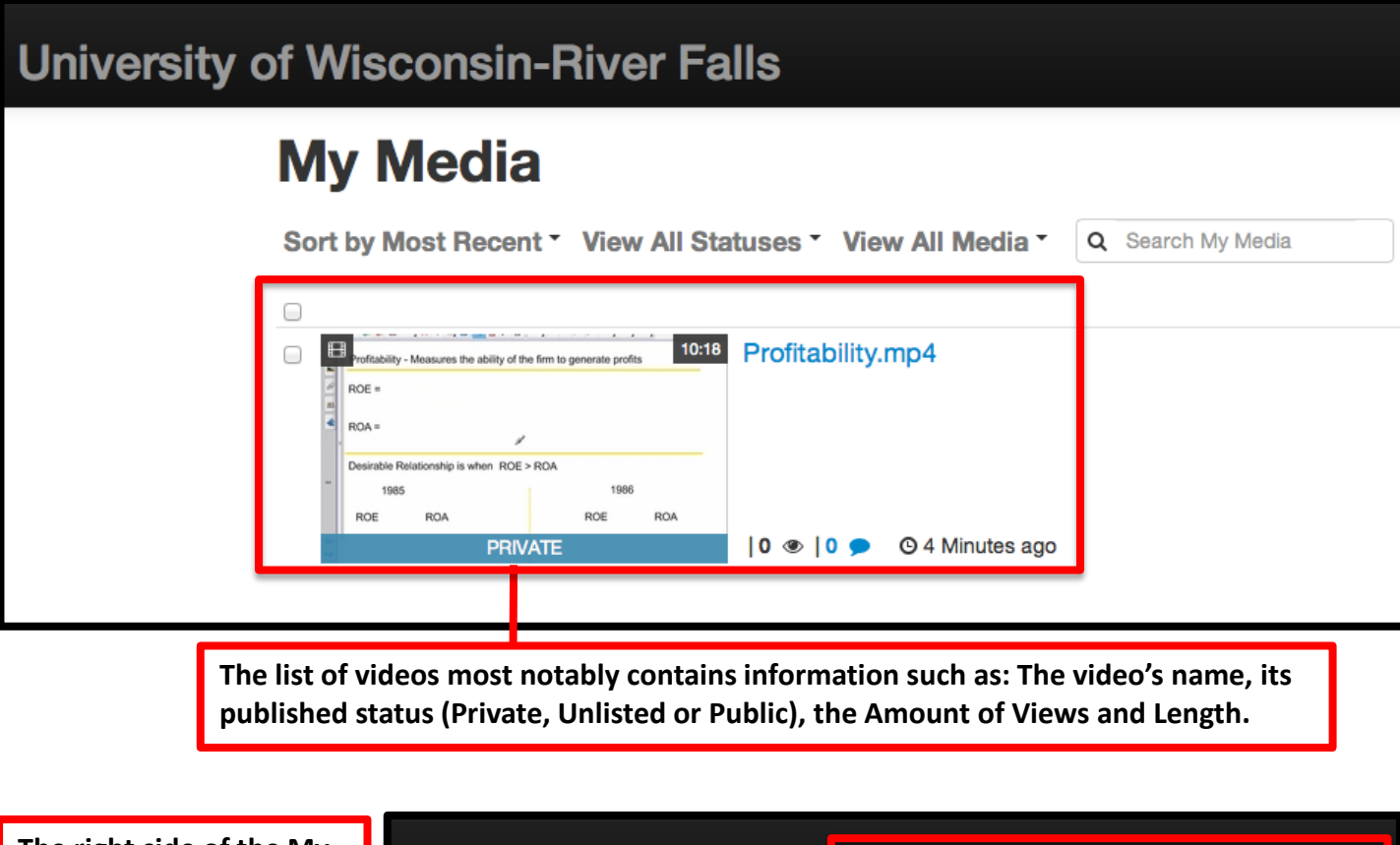

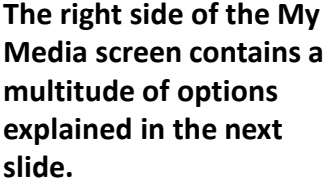

**It is important to note the "Add New" and "Profile Options" are available anywhere inside Mediaspace.**

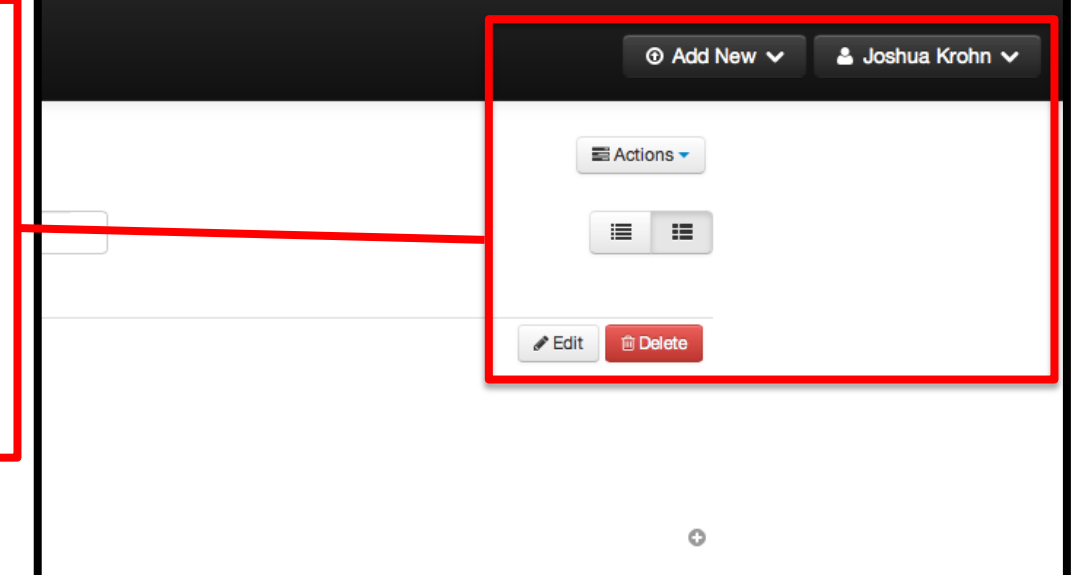

Once you have logged into MediaSpace, the upper right corner will have the options displayed below.

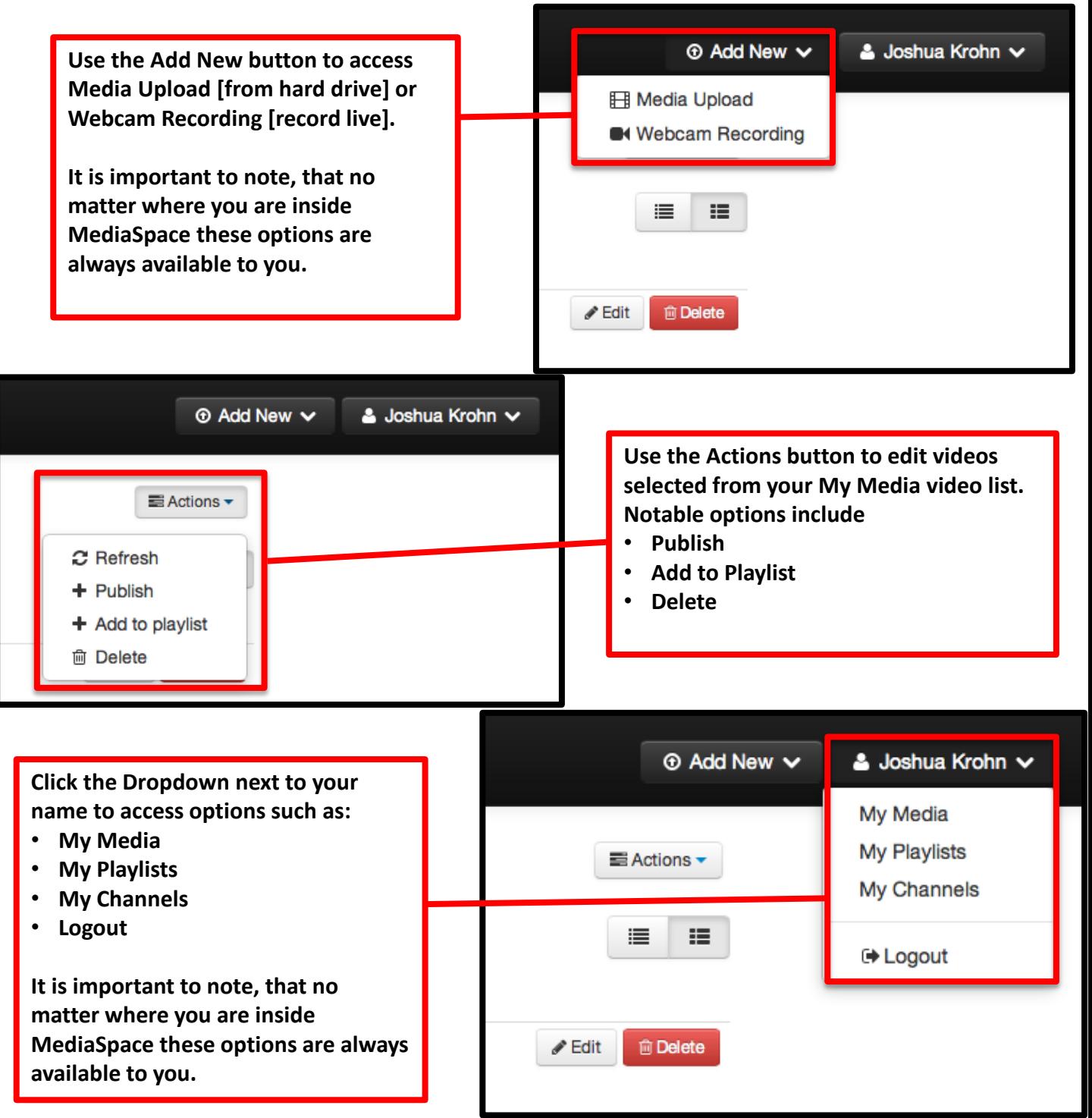

The Details page allows you to see a Preview, as well as access to links for Sharing and Embedding(optional).

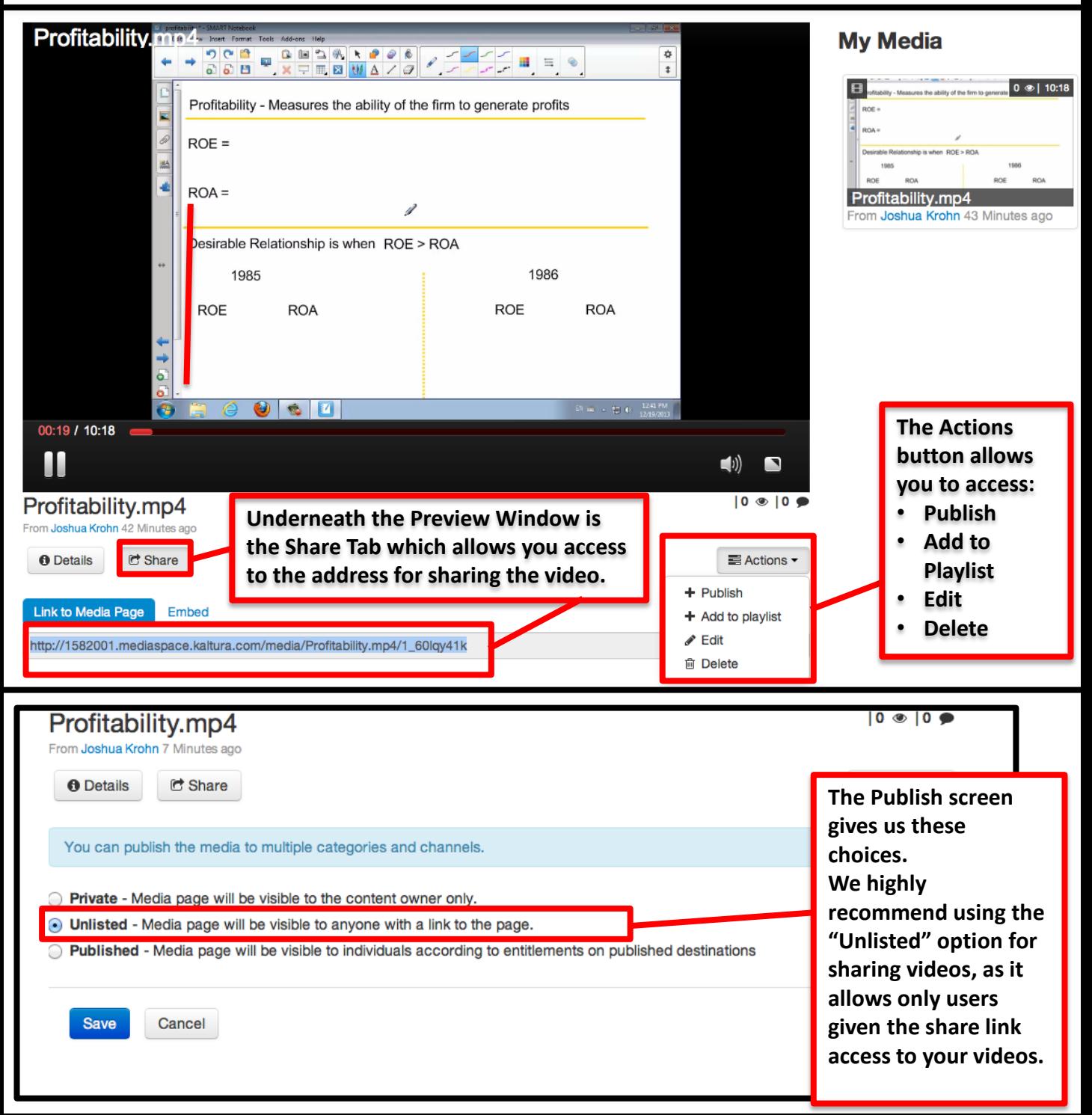